From Jack Seeley:

Here is how to setup the District video player on your desktop so you can view our TV Station.

First go here:  $\langle 0.0040$ sinstalls $\frac{||s||}{|r|}$  Freeware $\langle$ Haivision Helper  $\langle -c$  Copy the information in yellow highlight and paste in the text box that comes up when you click the start button, then press the enter key. You will then select in the window that open this file : Haivision Helper 321, click on the file name and answer run/yes to let it install on your machine.

 Next , right click on a blank space on your desktop and roll to the selection "new" in the drop down menu that comes up, then select "Shortcut" This brings up a dialog box Where you will type: [http://vid.pcsb.org](http://vid.pcsb.org/) . Then click next, Type a name for the shortcut for the video service ( whatever you want to name it) Then click finish.

 Locate the new shortcut on your desktop and click it. The following screen will come up: Click the blue square to the left of the arrow, and a black menu will show up in the upper right of the screen saying Launching Instream.

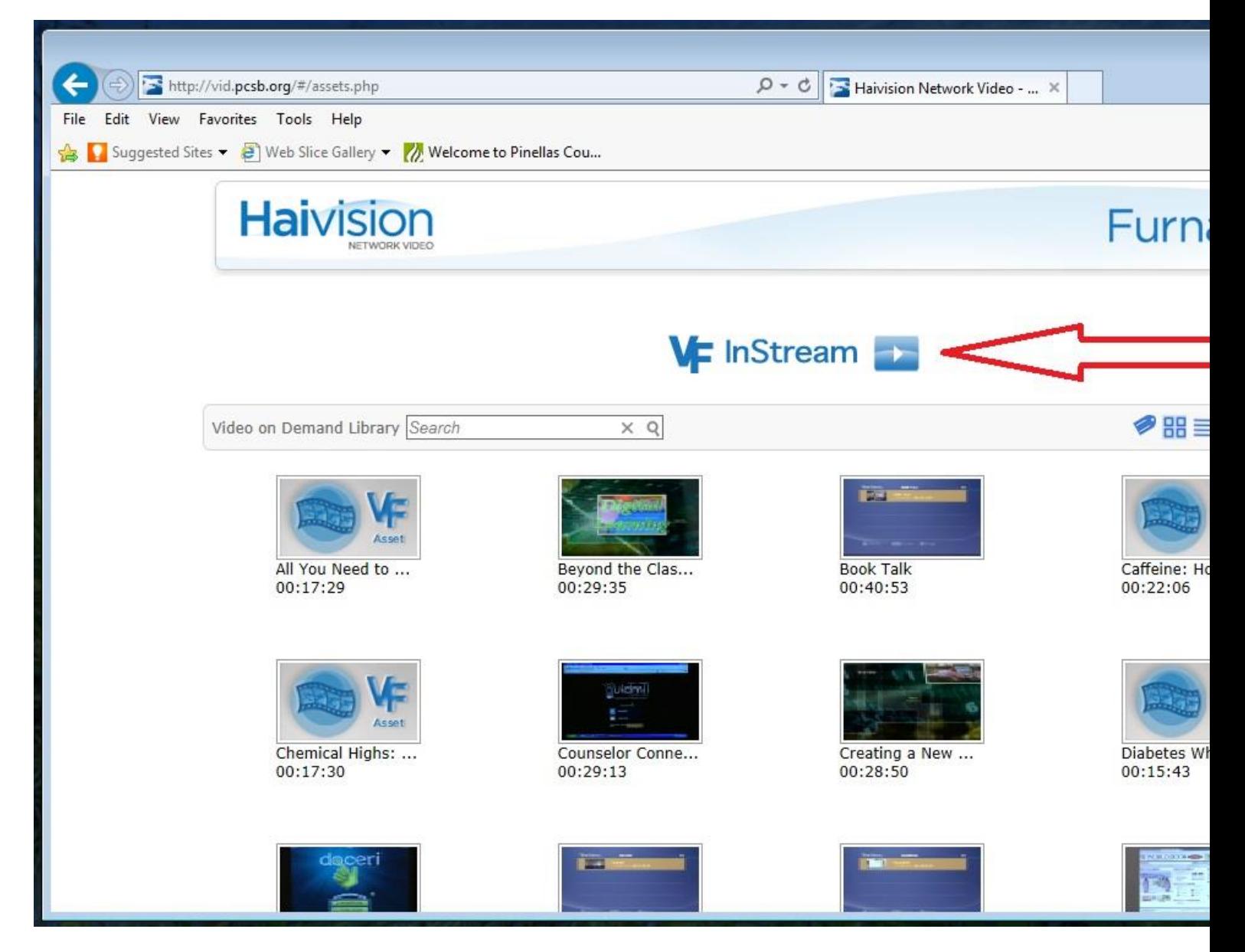

The player will look like the picture below:

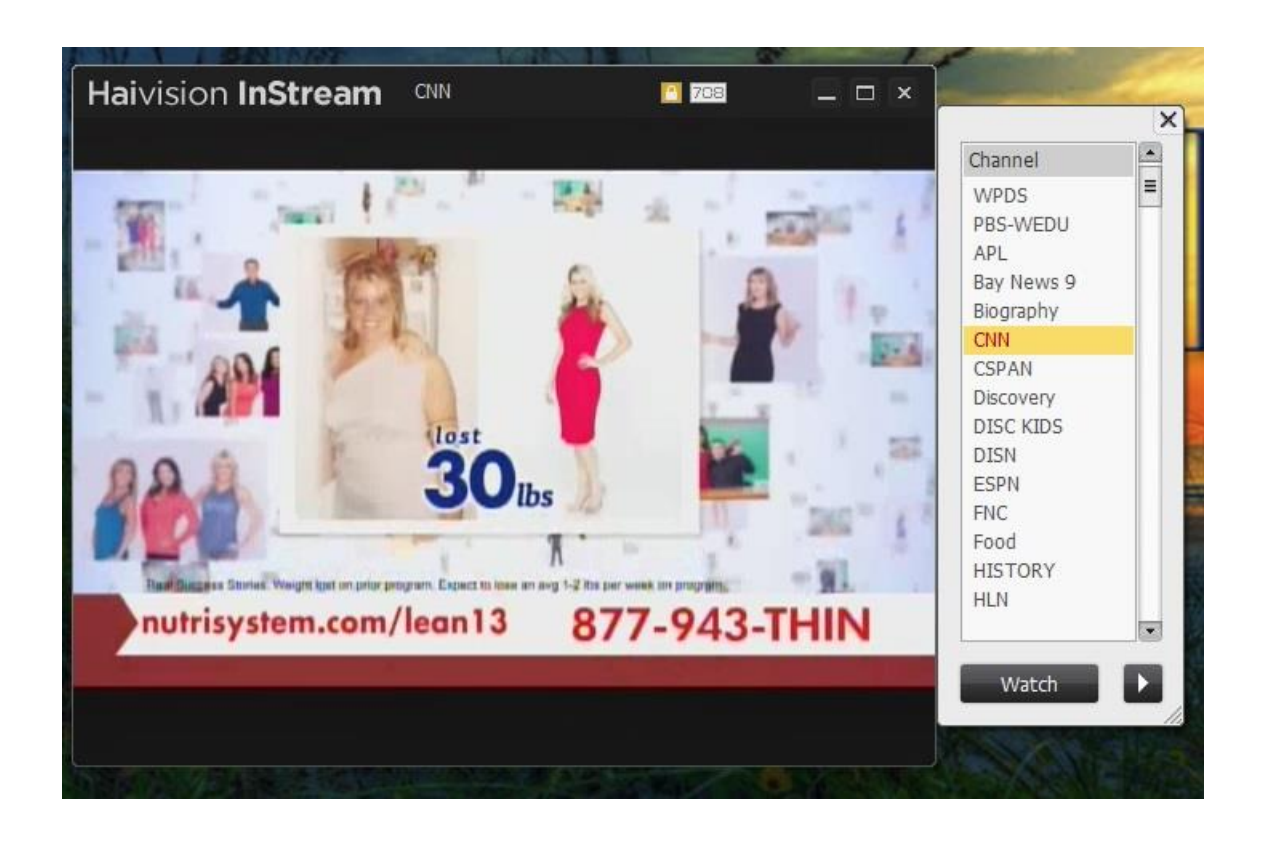

The channel menu is the white box on the right of the video:

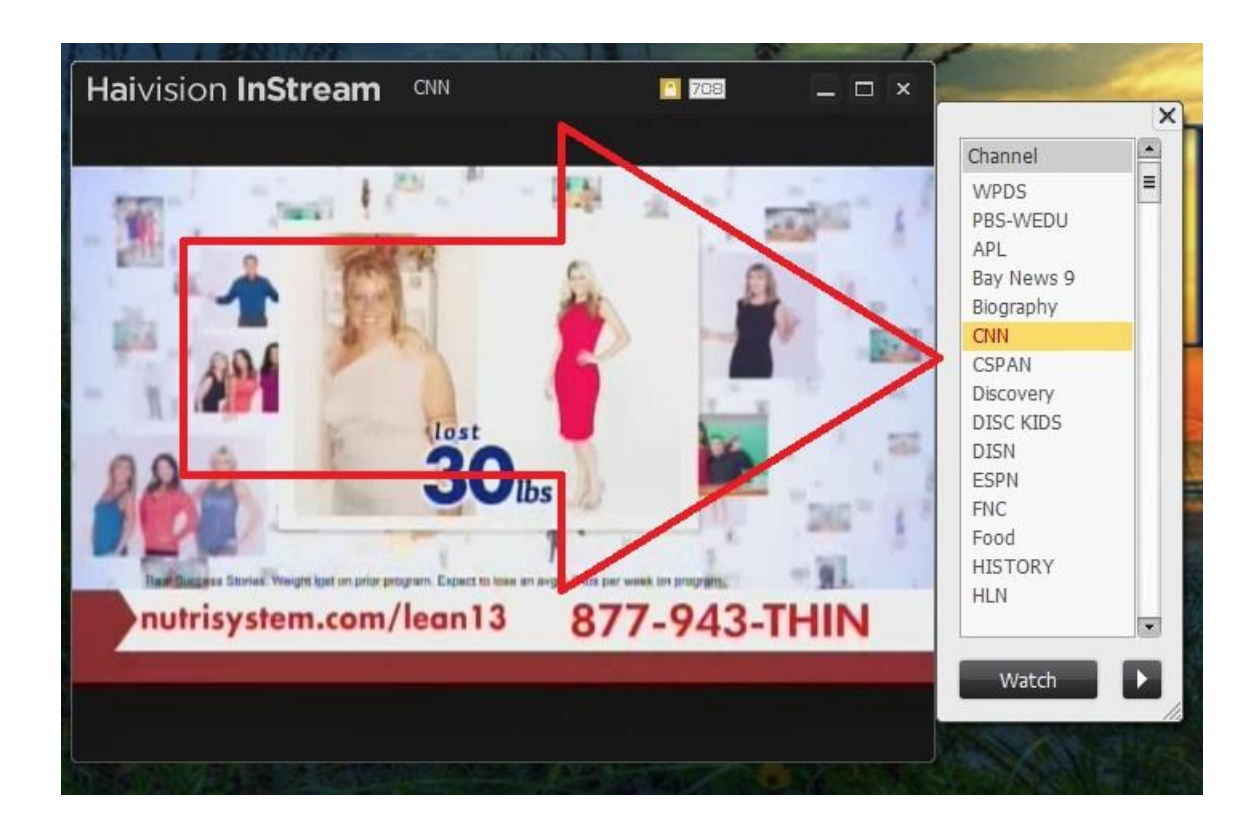

You can scroll up and down through the menu to select the channel you wish to view. The school channels are on the lower end of the menu. To select the channel just double click on the channel name. To make the player full screen just click the full screen icon at the top right next to the "X" (the box to the left of the X) , Also if you cannot download the player from the site at the top of this email, not to worry, The site will launch a Java player instead.

Hope this helps you learn a little more of the technology available to you from the district.